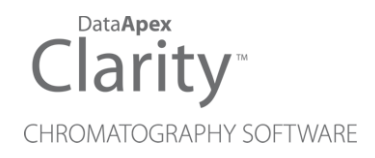

# SPARK OPTIMAS

Clarity Control Module ENG

Code/Rev.: M234/90C Date: 2024-02-14

Phone: +420 251 013 400 Petrzilkova 2583/13 clarity@dataapex.com 158 00 Prague 5 www.dataapex.com **Czech Republic** 

DataApex Ltd.

Clarity®, DataApex® and  $\triangle$ <sup>®</sup> are trademarks of DataApex Ltd. Microsoft® and WindowsTM are trademarks of Microsoft Corporation.

*DataApex reserves the right to make changes to manuals without prior notice. Updated manuals can be downloaded from www.dataapex.com.*

Author: KK

# **Contents**

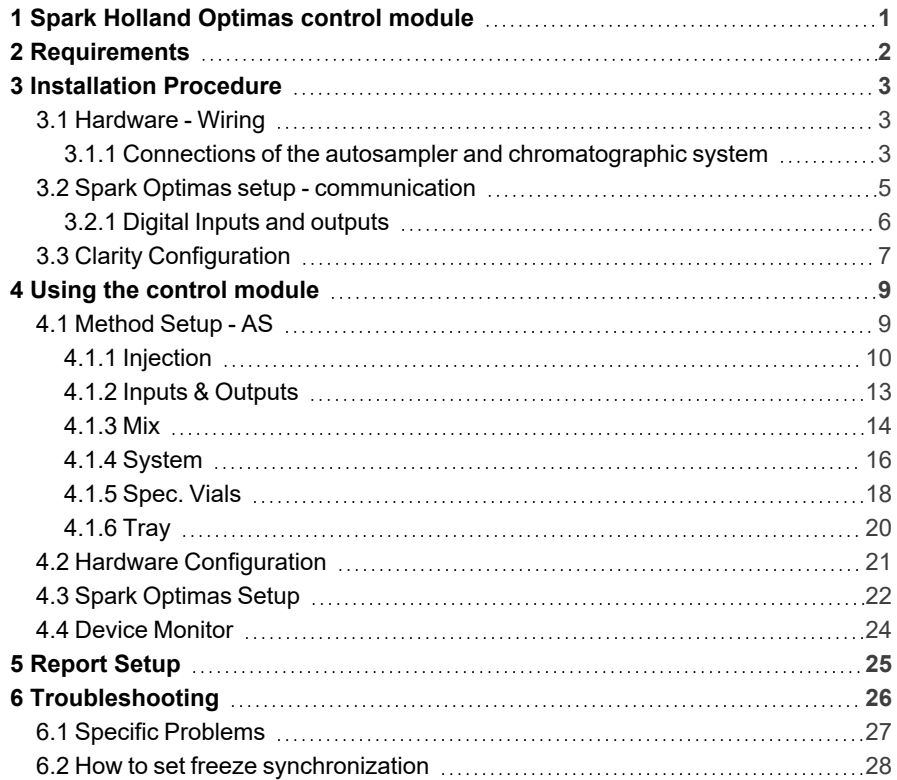

To facilitate the orientation in the Spark Optimas manual and Clarity chromatography station, different fonts are used throughout the manual. Meanings of these fonts are:

*Open File* (italics) describes the commands and names of fields in Clarity, parameters that can be entered into them or a window or dialog name.

WORK1 (capitals) indicates the name of the file and/or directory.

*ACTIVE* (capital italics) marks the state of the station or its part.

Chromatogram (blue underlined) marks clickable links referring to related chapters.

The bold text is sometimes also used for important parts of the text and the name of the Clarity station. Moreover, some sections are written in format other than normal text. These sections are formatted as follows:

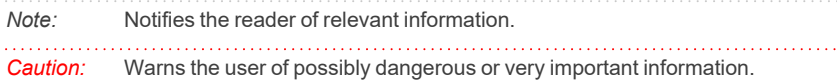

#### **▌ Marks the problem statement or trouble question.**

*Description:* Presents more detailed information on the problem, describes its causes, etc.

*Solution:* Marks the response to the question, presents a procedure how to remove it.

# <span id="page-4-0"></span>**1 Spark Holland Optimas control module**

This manual describes the setting of the **Spark Holland Optimas** autosampler. The control module enables direct control of the instrument over serial line.

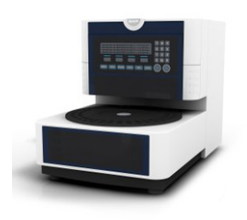

*Fig. 1: Spark Holland Optimas*

Direct control means that the autosampler can be completely controlled from the **Clarity** environment. Instrument method controlling the sample preparation conditions will be saved in the measured chromatograms.

*Note:* It is recommended to check the user manual of the autosampler for its operating principles and restrictions.

# <span id="page-5-0"></span>**2 Requirements**

- **Clarity** Installation with AS Control module (p/n A26).
- Serial straight DB9F-DB9M cable (p/n SK02).
- *Note:* Cables are not part of **Clarity** Control Module. It is strongly recommended to order required cables together with the Control Module.
	- Free serial COM port in the PC.
- *Note:* Modern computers usually have only 1 (if any) serial (COM) port installed. To use more devices requiring the port, the **MultiCOM** adapter (p/n MC01) is available.
- *Caution:* Communication is only possible if the Spark Optimas instrument has communication (serial) port. Typically Spark Optimas samplers are supplied without a communication port. Samplers supplied to Knauer company typically have the communication port.

# <span id="page-6-0"></span>**3 Installation Procedure**

## <span id="page-6-1"></span>**3.1 Hardware - Wiring**

Commands for the autosampler are communicated with **Clarity** through the communication cable given by the communication board installed in the **Spark Optimas** autosampler. All cables that can be used (described in the [chapter](#page-5-0) **["Requirements"](#page-5-0)** on pg. **2**.) are common standard and can be acquired either from **DataApex** company or from local computer stores.

## <span id="page-6-2"></span>**3.1.1 Connections of the autosampler and chromatographic system**

The connection of the whole chromatography set is dependent on the many factors, such as control modules available for each particular part of the set. The common options for the **Spark Optimas** autosampler will be either all modules controlled, or some of them not controlled. The typical wirings are shown on schemes below:

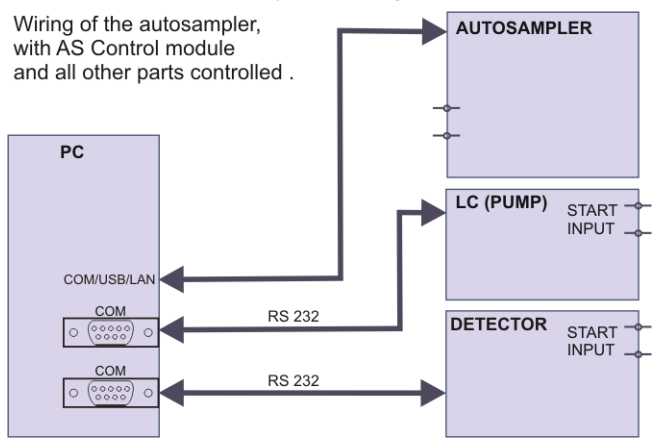

*Fig. 2: Wiring of the autosampler - all parts of the set controlled*

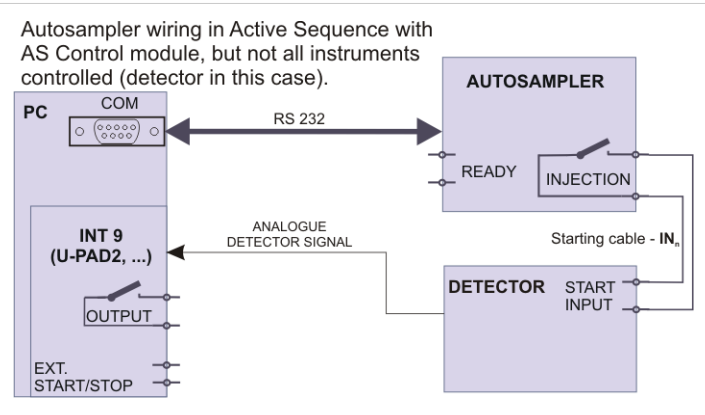

*Fig. 3: Wiring of the autosampler - some parts of the set not controlled*

*Note:* Other typical connections of a set with Autosampler can be found in the **Getting Started** manual (chapter **Device Setup and Wiring**).

## <span id="page-8-0"></span>**3.2 Spark Optimas setup - communication**

The **Spark Optimas** autosampler can be controlled from **Clarity** via serial line.

In addition, the *ID* of the **Spark Optimas** autosampler must be the same that will be later set in **Clarity**. The ID is hard-set to the value of *60* for **Spark Optimas** autosamplers.

## <span id="page-9-0"></span>**3.2.1 Digital Inputs and outputs**

The digital inputs and outputs of the **Spark Optimas** autosampler are both present on the back panel of the instrument and simulated over the communication line. In usual cases, the outputs do not have to be connected by wire with the autosampler as they are communicated to **Clarity** digitally.

However, when other instrumentation needs to be acknowledged of the analysis start etc. by wire, the I/O connector on the back panel of the autosampler may be used. The mapping of the pins on the connector is as follows:

| Pin        | <b>Function</b>                 |
|------------|---------------------------------|
|            | Output - Common                 |
|            | Output - Normally Open          |
|            | Input 1                         |
|            | Input 2                         |
| 5, 7, 8, 9 | <b>GND</b>                      |
| 6          | <b>Output - Normally Closed</b> |

*Tab. 1: I/O connector pins mapping*

# <span id="page-10-0"></span>**3.3 Clarity Configuration**

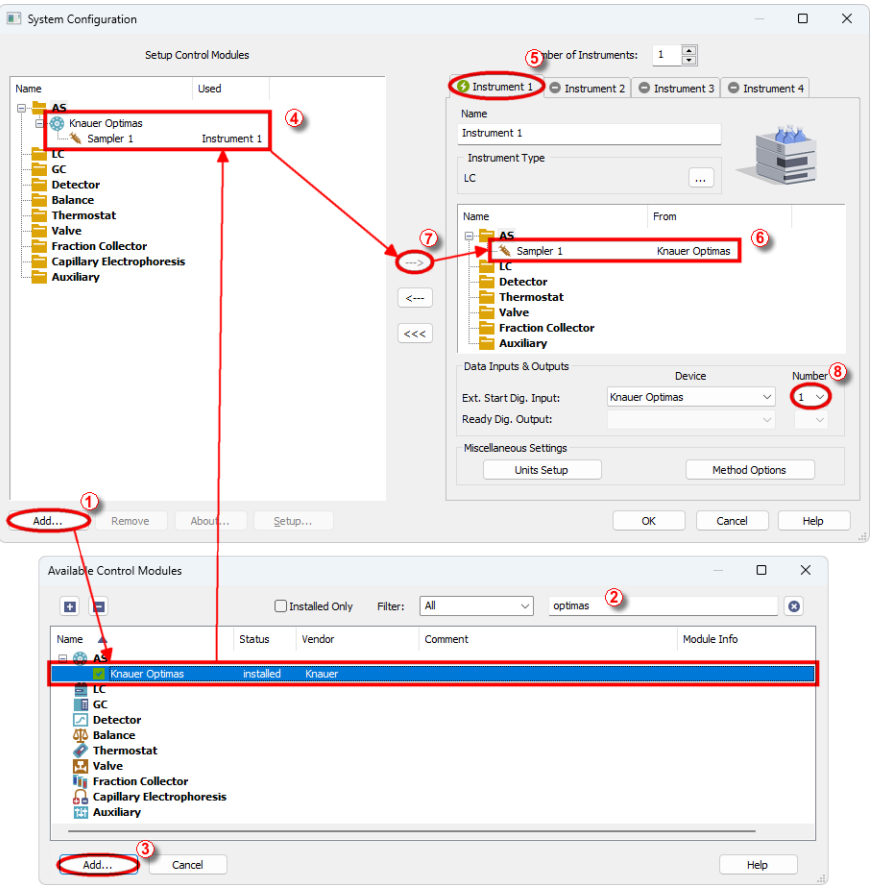

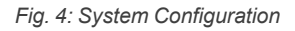

- <span id="page-10-1"></span>**Start the Clarity** station by clicking on the **interpellet on** the desktop.
- <sup>l</sup> Invoke the *System [Configuration](ms-its:Clarity.chm::/Help/010-clarity/010.010-system/010.010-configuration.htm)* dialog accessible from the *[Clarity](ms-its:Clarity.chm::/Help/010-clarity/010.000-clarity/010-clarity.htm)* window using the *System - Configuration...* command.
- <sup>l</sup> Press the *Add* button ① (see **[Fig.](#page-10-1) 4** on pg. **7**.) to invoke the *[Available](ms-its:Clarity.chm::/Help/010-clarity/010.010-system/010.010-available-control-modules.htm) Control [Modules](ms-its:Clarity.chm::/Help/010-clarity/010.010-system/010.010-available-control-modules.htm)* dialog.
- You can specify the searching filter  $\oslash$  to simplify the finding of the driver.
- Select the **Optimas** sampler and press the *Add* **③** button.

The Spark [Optimas](#page-25-0) Setup dialog will appear.

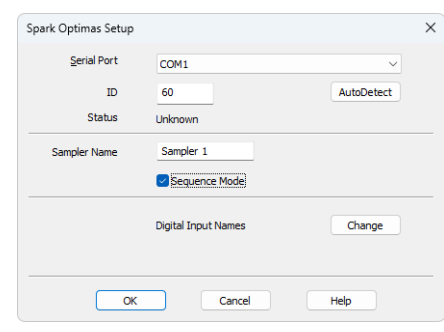

*Fig. 5: Spark Optimas Setup*

• Select the correct *Serial Port* and fill in the correct *ID* for the autosampler. Then press the *Autodetect* button. If the communication is correct, the *Connected* inscription along with the firmware version and serial number of the **Optimas** autosampler will be shown in the *Status* row. The *ID* must match the device identifier set previously in the autosampler setup, as described in the chapter "Spark Optimas setup - [communication"](#page-8-0).

```
Note: The Spark Optimas Setup dialog is more closely described in the chapter "Spark
Optimas Setup" on pg. 22.
```
The **Optimas** autosampler item will appear in the *Setup Control Modules* list of the *System [Configuration](ms-its:Clarity.chm::/Help/010-clarity/010.010-system/010.010-configuration.htm)* dialog.

- <sup>l</sup> Drag and drop the **Optimas** icon from the *Setup Control Modules* ④ list on the left side of the *System [Configuration](ms-its:Clarity.chm::/Help/010-clarity/010.010-system/010.010-configuration.htm)* dialog to the desired *Instrument* ⑤ tab on the right side  $\textcircled{\tiny{\textcircled{\tiny{0}}}}$  (or use the  $\rightarrow$  button  $\textcircled{\tiny{0}}$  to do so).
- Set the *Ext. Start Dig. Input* and *Ready Dig. Output* numbers <sup>*e</sup> for your</sup>* acquisition card according to the wires being used for synchronization. If you wish to synchronize the **Clarity** start with the autosampler over serial line, you can set the **Optimas** in the *Ext. Start Dig. Input* drop-down menu, using the *1* as a input *Number*. In such case it is necessary to change the behavior on the *Method Setup - [Measurement](ms-its:[%25=oem.Clarity.chm%25]::/Help/020-instrument/020.040-method/020.040-measurement.htm)* tab later from *Down* to *Up*, else the start signal will be delayed by pulse length (approximately 2 seconds).

# <span id="page-12-0"></span>**4 Using the control module**

New [Method](#page-12-1) Setup - AS tab appears in the *[Method](ms-its:Clarity.chm::/Help/020-instrument/020.040-method/020.040-method.htm) Setup* dialog, enabling the setting of the **Spark Optimas** autosampler control method.

## <span id="page-12-1"></span>**4.1 Method Setup - AS**

The *Method Setup - AS* dialog consists of six sub-tabs assigned for the various parts of the **Spark Optimas** autosampler method. These sub- tabs are[Injection](#page-13-0),Inputs & [Outputs](#page-16-0),[Mix](#page-17-0)[,System](#page-19-0),[Spec.](#page-21-0) Vials an[dTray](#page-23-0). Additional buttons allow to display the Hardware [Configuration](#page-24-0) dialog of the **Spark Optimas** autosampler or to read the instrument method from the **Spark Optimas** autosampler. The method is sent to the autosampler every time the *Send Method* or *OK* button is pressed. Other actions in different windows may also cause the sending of the instrument method to the controlled devices including the **Spark Optimas** autosampler - most notable cases being pressing the *Send Method* button in the *[Single](ms-its:Clarity.chm::/Help/020-instrument/020.030-analysis/020.030-single.htm) Run* dialog or starting a new injection from the *[Sequence](ms-its:Clarity.chm::/Help/060-sequence/060.000-sequence/060-sequence.htm)* window (each injection is preceded with sending the instrument method).

To read the **Spark Optimas** method from the autosampler it is necessary to use the *From AS* button available from all sub-tabs of the *Method Setup - AS* dialog. If the injection method is already established in the sampler, it is advisable to download it to **Clarity** using the *From AS* button and save it as a **Clarity** method.

### <span id="page-13-0"></span>**4.1.1 Injection**

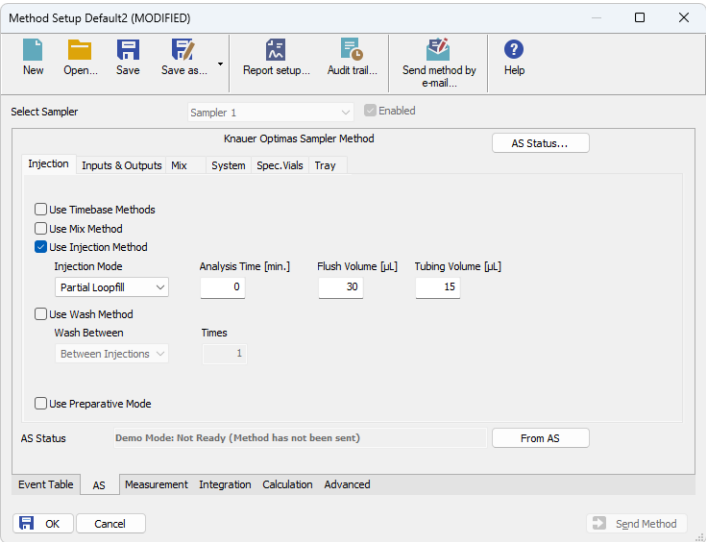

*Fig. 6: Method Setup - AS - Injection*

This is the main tab defining the AS control method. It defines which parts of the **Spark Optimas** method will be performed and set some other parameters.

#### **Use Timebase Methods**

Sets whether the sampler method part used for outputting signals after injection will be used. This part of the method is then set on th[eMethod](#page-16-0) Setup - AS - Inputs & [Outputs](#page-16-0) tab.

#### **Use Mix Method**

Sets whether the sample pre-preparation part of the injection method will be used. If checked, the method defined on th[eMethod](#page-17-0) Setup - AS - Mix tab will be performed.

#### **Use Injection Method**

This part of method contains the information on the injection routine, analysis time and flush volume.

#### **Injection Mode**

Allows to set the injection mode by selecting one of the possibilities:

*Partial Loopfill* - in this mode, only a part of the sample loop volume will be transferred into the column.

*Full Loop* - in this mode, the full sample loop will be transferred to the column. Only the value set in the *Loop Volume* field of th[eMethod](#page-19-0) Setup - AS - [System](#page-19-0) dialog is allowed for setting in the *Inj. Vol.* column in the **Sequence Table** in the *[Sequence](ms-its:Clarity.chm::/Help/060-sequence/060.000-sequence/060-sequence.htm)* window.

*μl Pick up* - defined volume of the sample will be injected into the column, preceded and followed by the transport liquid.

#### **Analysis Time [min.]**

Defines the time between switching the injection valve to the *INJECT* position and the start of next sample preparation. This parameter is critical for setting the analyses performed in the *Sequence Mode* without the synchronization wire.

*Caution:* While using the synchronization wire for the **Spark Optimas** autosampler, it is necessary to set the analysis time to *0*.

#### **Flush Volume [μl]**

Defines the volume of the sample that will be used for flushing the sample loop and tubing before the sample is aspired. Possible values range from *0* to *9999* μl, default value is *45* μl. This option is only available for the *Partial Loopfill* and *Full Loop* injection modes.

*Caution:* Setting the *Flush Volume* parameter to less than twice the volume of the needle and tubing will cause worse performance.

#### **TubingVolume [μl]**

Defines the volume of the sampler needle, including the tubing between the needle and the valve. Possible values range from *0* to *999* μl, default value is *15* μl.

#### **Use Wash Method**

Defines the type of the washing method performed between injections or vials. The wash method itself is only defined on the Method Setup - AS - Wash tab.

#### **Wash Between**

Defines the time when the wash should be performed. Possible values are:

*Between Series* - the wash will be performed after each finished sequence. The option is only available if the *Sequence Mode* option is checked in the Spark [Optimas](#page-25-0) Setup dialog.

*Between Vials* - the wash will be performed after each sample measured. The option is only available if the *Sequence Mode* option is checked in the Spark [Optimas](#page-25-0) Setup dialog.

*Between Injections* - the wash will be performed after each injection.

#### **Use Preparative Mode**

Switches the method for the **Spark Optimas** autosampler to the preparative mode. This means that the values for the *Injection Mode* on the *Method Setup - AS - Injection* tab, *Loop Volume* and *Syringe Volume* on th[eMethod](#page-19-0) Setup - AS - System tab and the *Plate Types* on the[Method](#page-21-0) Setup - AS - Spec. Vials tab are hard-set to those used by the **Spark Optimas** autosampler with Prep mode option installed.

### <span id="page-16-0"></span>**4.1.2 Inputs & Outputs**

| Method Setup Default2 - #58; 31.03.2023 12:33:56 |                                                 |                               |                     |   | $\Box$      | $\times$                                  |
|--------------------------------------------------|-------------------------------------------------|-------------------------------|---------------------|---|-------------|-------------------------------------------|
| 暾<br>Ħ<br>٠<br>Save<br>Save as<br>New<br>Open    | 微<br>F.<br>Report setup<br>Audit trail          | 矽<br>Send method by<br>e-mail | ❷<br>Help           |   |             |                                           |
| Select Sampler<br>Sampler 1                      | $\sim$                                          | <b>Enabled</b>                |                     |   |             |                                           |
|                                                  | Knauer Optimas Sampler Method                   |                               | AS Status           |   |             |                                           |
| Inputs & Outputs Mix<br>Injection                | System Spec.Vials Tray                          |                               |                     |   |             |                                           |
| Use                                              | Aux 1 On<br>Aux 1 Off<br>[min.]<br>[min.]       | Aux 2 On<br>Use<br>[min.]     | Aux 2 Off<br>[min.] |   |             |                                           |
| ⊻                                                | 0,30<br>0,50                                    | 0,00                          | 0,00                |   |             |                                           |
|                                                  | 0,00<br>0,00                                    | 0,00                          | 0.00                |   |             |                                           |
|                                                  | 0,00<br>0,00<br>0.00<br>0,00                    | 0,00<br>0.00                  | 0,00<br>0.00        |   |             |                                           |
| I End Time [min.]<br>20<br><b>AS Status</b>      | Demo Mode: Not Ready (Method has not been sent) |                               | From AS             |   |             |                                           |
| <b>Event Table</b><br><b>AS</b>                  | Measurement Integration Calculation Advanced    |                               |                     |   |             |                                           |
| Ħ<br>OK<br>Cancel                                |                                                 |                               |                     | Ð | Send Method | $\mathcal{L}^{\mathcal{I}}_{\mathcal{I}}$ |

*Fig. 7: Method Setup - AS - Inputs & Outputs*

Tab defining the behavior of the **Spark Optimas** autosampler while performing the Time Program. The tab governs the assignment of the inputs and output on the connector on the back side of the autosampler and allows to set the timetables for installed optional valves.

#### **End Time**

Sets the ending time of the Time Program. Without the value set, no options on this tab can be used or even set. The value of the *End Time* may be greater than the *Run Time* set on the *Method Setup - [Measurement](ms-its:Clarity.chm::/Help/020-instrument/020.040-method/020.040-measurement.htm)* tab to set signals or switch valves after analysis, the difference will be evaluated as a *CONTROL* time.

#### **Aux table**

Governs the switching of the digital output between *HIGH* and *LOW* states based on the time. The default state of the output depends on the connection to the Input/Output connector (for more details see the chapter **Spark [Optimas](#page-8-0) setup [communication](#page-8-0)** on pg. **5**). and it can be switched to *HIGH* (*Aux 1/2 On*) and back to *LOW* (*Aux 1/2 Off*) or vice versa up to four times for each output.

### <span id="page-17-0"></span>**4.1.3 Mix**

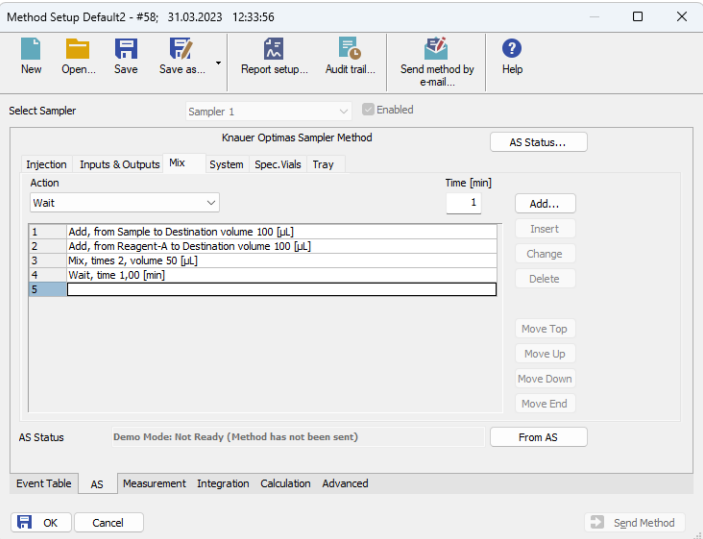

*Fig. 8: Method Setup - AS - Mix*

Mix part of the sampler method (defined on the *Method Setup - AS - Mix* sub-tab) governs the pre-preparation of sample before the injection. Several operations are possible with vials defined on th[eMethod](#page-21-0) Setup - AS - Spec. Vials tab. The table fields are context- based, that is their content change according to the action defined in the first column on the actual row.

*Note:* When any special vials (Reagent, Destination, Transport) should be used in the Mix method, check that there are these vials defined on th[eMethod](#page-21-0) Setup - AS - [Spec.](#page-21-0) Vials tab. If they are not defined, the default values will be used, which may invalidate given sample or other sample's analysis data.

A new row is added (or actual row is modified) using the *Action* drop-down list. When an action is selected, other parameters of the action emerge and can be modified. Using the *Add* or *Insert* button the action can be added as a new row into the table, either to the end of the list (*Add* button) or above the selected row (*Insert* button). The existing row can be changed by selecting it, changing the necessary parameters and pressing the *Change* button. A row can be deleted using the *Delete* button.

When the row is selected, it can be moved up and down through the list by using the *Move Top*, *Move Up*, *Move Down* and *Move End* buttons.

*Note:* Up to 15 lines can be programmed in the **Mix Table**.

The items that can be selected for the particular row in a **Mix Table** are following:

#### **Add**

Performs the sequence of steps involving aspiration from the vial (or port) defined in the *From* field and dispension into the vial defined in the *To* field. The volume that should be transported this way is defined in the *Volume [μl]* field.

#### **Mix**

Mixes the liquid and the Destination vial by aspiring and dispensing the volume defined in the *Volume [μl]* field. The number of aspirations and dispensions is defined in the *Times* field.

#### **Wait**

Causes the sampler to wait for the specified time interval. The desired interval is entered into the *Time [min.]* field in minutes.

### <span id="page-19-0"></span>**4.1.4 System**

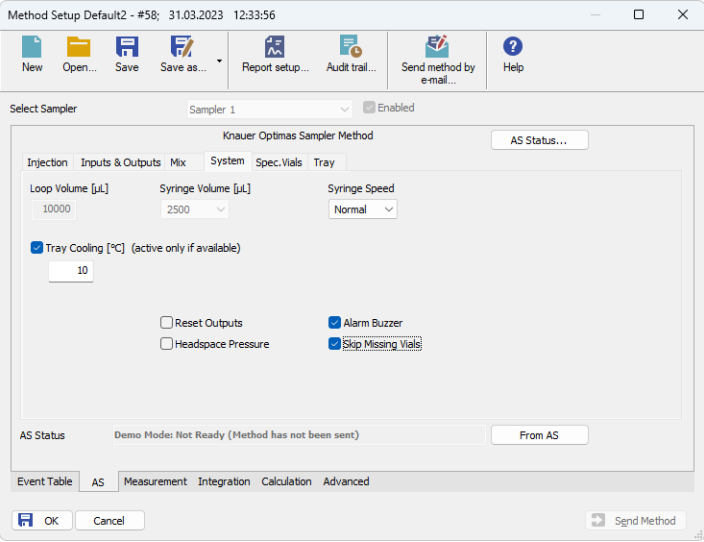

*Fig. 9: Method Setup - AS - System*

Tab defining various aspects of the **Spark Optimas** operation.

#### **Loop Volume [μl]**

Defines the value of the sampling loop volume used for the injection (in μl). Possible values range between *0.1* and *1000* μl. When using *Full Loop Injection Mode* from theMethod Setup - AS - [Injection](#page-13-0) tab, only the *Loop Volume* value is allowed in the **Sequence Table** in the *[Sequence](ms-its:Clarity.chm::/Help/060-sequence/060.000-sequence/060-sequence.htm)* window.

#### **Syringe Speed**

Sets the syringe speed from the set of predefined values (*Low*, *Normal*, *High*).

#### **Syringe Volume [μl]**

Defines the volume of the syringe installed in the autosampler. The value is dependent on the fact whether the *Preparative Mode* is switched on or off, varying between *500 μl* when not using the *Preparative Mode* and *2500 μl* in the *Preparative Mode*.

#### **Tray Cooling [°C]**

Allows to enable the tray cooling function and set the temperature for the cooling (in the range *4* - *40* °C when cooler/heater is installed, *4* - *22* °C when only cooler is installed). This option is grayed-out if the **Spark Optimas** sampler doesn't have the function built-in.

#### **Air Segment**

Sets whether the air segment should be used during the injection. The air segment normally separates the sample from the transport liquid.

#### **Reset Outputs**

While checked, forces the digital outputs to be reset after the sequence has ended.

#### **Headspace Pressure**

When checked, the sampler uses the pressure to facilitate the transfer of the sample into the sample loop. The pressure will only be used when the vials are airtight.

#### **Alarm Buzzer**

Sets the sound signalization on. See **Optimas** manual for more details.

#### **Skip Missing Vials**

Defines the behavior of the autosampler when missing vial is detected. While unchecked, the autosampler will issue an error message and stop the processing of the sequence, but when checked, no error message is issued and the sequence behaves according to the settings in the *When vial is missing* field.

### <span id="page-21-0"></span>**4.1.5 Spec. Vials**

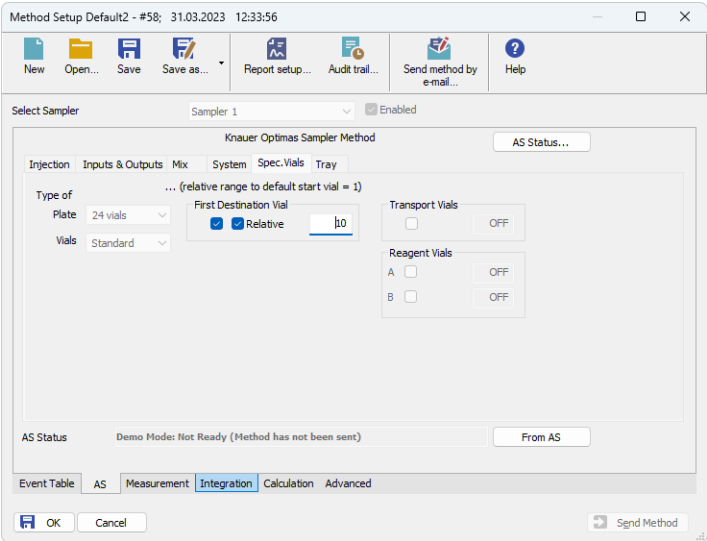

*Fig. 10: Method Setup - AS - Spec. Vials*

Governs the types of trays (or well-plates) used and allocation of special purpose vials (destination, transport and reagent vials) to particular vial well positions.

#### **Plate Type**

Defines the plate type inserted into the tray position. The visualization of the tray is displayed on th[eMethod](#page-23-0) Setup - AS - Tray tab.

#### **First Destination Vial**

Defines the position of destination vial(s) used in the *Mix* method. The most common usage of the destination vials is with the *Relative* checkbox checked, as it gives each vial in the sequence it's own destination vial.

*Note:* When using destination vials and mix method in general, do not use more than one injection per vial.

#### **Reagent Vials**

Defines the position of Reagent vial(s) used in the *Mix* method when the *84+3* tray is used. Than two reagent vials can be programmed and they can only be mapped to the large volume vials (85-87).

#### **Transport Vials**

Defines the position of vials containing the transport liquid (used with *μl Pick up* injection mode and together with the *84+3* plate type). The algorithm defining from which vial will the transport liquid be actually aspired is stored in the **Spark Optimas** sampler. If the transport vials are used, they must form an uninterrupted row beginning in the well number defined in the first field and ending by the vial defined in the second field.

## <span id="page-23-0"></span>**4.1.6 Tray**

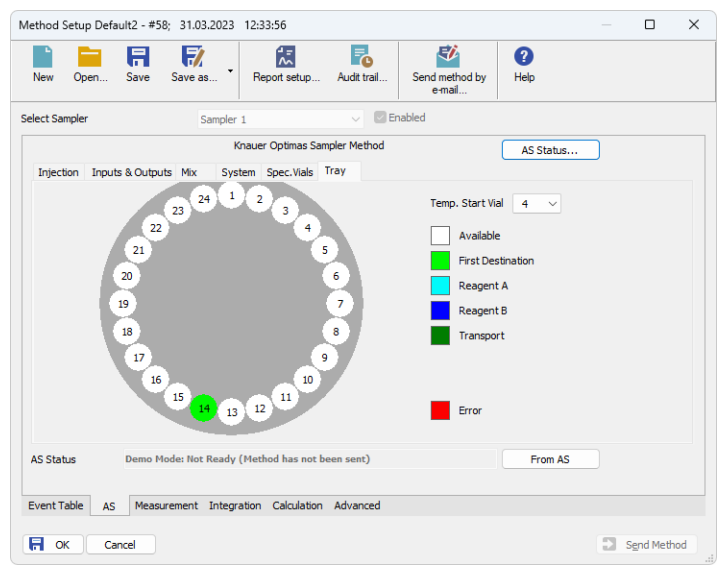

*Fig. 11: Method Setup - AS - Tray*

Shows the visualization of the **Spark Optimas** autosampler tray(s), along with the mapping of the vials as performed on th[eMethod](#page-21-0) Setup - AS - Spec. Vials tab.

#### **Temp. Start Vial**

Allows to set the temporary position of the first sample vial that will be used in the measurement to assess the positions of other special vials. The position of this temporary starting vial will be reset whenever the *[Method](ms-its:Clarity.chm::/Help/020-instrument/020.040-method/020.040-method.htm) Setup* dialog is closed.

## <span id="page-24-0"></span>**4.2 Hardware Configuration**

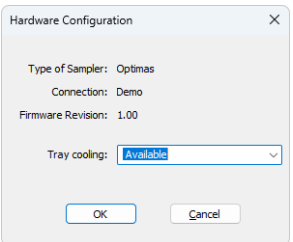

*Fig. 12: Hardware Configuration*

The *AS Status* button in the [Method](#page-12-1) Setup - AS displays the *Hardware Configuration* dialog. In the full version, this dialog displays autosampler model, automatically detected communication parameters, firmware revision and the presence of optional of the **Spark Optimas** autosampler.

#### **Type of Sampler**

Shows the **Spark Optimas** autosampler type as automatically detected by the control module.

#### **Connection**

Shows the communication parameters as detected from the sampler.

#### **Firmware Revision**

Shows the firmware revision loaded into the **Spark Optimas** autosampler.

#### **Tray Cooling**

Allows to set whether the **Spark Optimas** sampler is equipped with the tray cooling option.

## <span id="page-25-0"></span>**4.3 Spark Optimas Setup**

*Spark Optimas Setup* dialog (accessible through the *System [Configuration](ms-its:Clarity.chm::/Help/010-clarity/010.010-system/010.010-configuration.htm)* dialog) allows to manually set the parameters needed for the communication with the **Spark Optimas** autosampler.

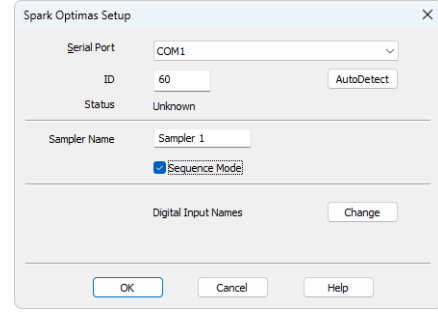

*Fig. 13: Spark Optimas Setup*

#### **Serial Port**

Set the COM Port used for the communication between the **Spark Optimas** autosampler and **Clarity**.

#### **ID**

Shows the device identifier of the **Spark Optimas** autosampler. The number listed here is hard-set for **Spark Optimas** autosamplers to the value *60*. For more [details](#page-8-0) see the chapter **Spark Optimas setup - [communication](#page-8-0)** on pg. **5**.

#### **Autodetect**

When pressed, checks whether there is the **Spark Optimas** autosampler present using the selected *Communication* option, with the given *Serial Port*. The ID is also checked for the successful communication attempt. The result of the autodetection is then displayed in the *Status* row.

#### **Status**

Shows the status of the communication with the **Spark Optimas** autosampler after the *Autodetect* button has been used. The displayed information, in case of the successful communication attempt, includes the version of the firmware in the autosampler and the sampler's serial number.

#### **Sampler Name**

Allows to set the custom name of the **Spark Optimas** autosampler, which will be then shown in the *Device [Monitor](ms-its:Clarity.chm::/Help/020-instrument/020.020-monitor/020.020-device-monitor.htm)* window, in the reports and on other places in **Clarity**.

#### **Sequence Mode**

This option governs the mode of the operation with the **Spark Optimas** autosampler control module. While checked, as much of the sequence table as possible is sent to the autosampler in one package (no method sending prior each injection will be performed for the injections package). The sequence should be written in the manner where following lines are analogical (e.g. same number of injections from each row, but the injection vial is incremented between rows etc.). More information on the *Sequence Mode* synchronization can be found out in [the](#page-31-0) chapter **"How to set freeze [synchronization"](#page-31-0)** on pg. **28**.

While not checked, the operation will be governed by **Clarity** - the method will be sent to the autosampler prior each injection and each injection will thus be considered a single one-injection series by the autosampler. This prevents the use of washing between samples and few other features.

#### **Digital Input Names**

Pressing the *Change* button opens the *Digital Input Names* dialog which allows to set the custom name for the virtual **Spark Optimas** digital input. This input allows to start **Clarity** run by the signal of the **Spark Optimas** autosampler simulated over the communication line instead of the usual synchronization wiring, send warnings on autosampler errors or govern auxiliary devices.

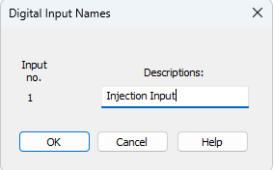

*Fig. 14: Digital Input Names*

## <span id="page-27-0"></span>**4.4 Device Monitor**

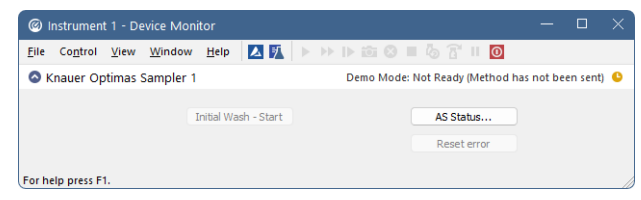

*Fig. 15: Spark Optimas Device Monitor*

The Device [Monitor](ms-its:Clarity.chm::/Help/020-instrument/020.020-monitor/020.020-monitor.htm) window for the **Spark Optimas** autosampler enables to control some of the actions of the **Spark Optimas** autosampler.

#### **Initial Wash - Start**

When invoked, performs the Initial Wash operation to rinse all tubing.

#### **Reset Error**

When invoked, resets the Error state that occurred on the sampler.

#### **AS Status**

Opens the Hardware [Configuration](#page-24-0) dialog described in the chapter **["Hardware](#page-24-0) [Configuration"](#page-24-0)** on pg. **21**.

# <span id="page-28-0"></span>**5 Report Setup**

| <b>Q</b> Print Preview<br>信 Print 國 Print to PDF <sup>25</sup> Send PDF ↓ ▶ ■ ① Q Close                      |                                                                                                    |             | п | $\times$ |
|----------------------------------------------------------------------------------------------------|----------------------------------------------------------------------------------------------------|-------------|---|----------|
|                                                                                                    |                                                                                                    |             |   |          |
| 31.03.2023 13:15                                                                                             | Method d:\darity90\DataFiles\WORK2\Default2.met                                                                                                    | Page 1 of 1 |   |          |
|                                                                                                    | Injection Control - Optimas Method Sampler 1                                                                                                    |             |   |          |
| Firmware Revision : 1.00<br><b>Tray Cooling</b><br>: Available                                               |                                                                                                    |             |   |          |
| Inj.Mode<br>: Partial Locofill<br><b>Plate</b><br>$: 24 \text{ wials}$                                       | Prep.Mode<br>Tubing Volume : 15 µL<br>: Yes                                                                                                    |             |   |          |
| Analysis Time<br>$: 0,00$ min<br><b>Flush Volume</b><br>: 30 <sub>µL</sub><br><b>Tray Cooling</b><br>: 10 °C | Loop Volume : 10000 µL<br>Syringe Volume : 2500 µL<br>Wash Method : OFF<br>Syringe Speed : Normal                                                                                     |             |   |          |
| Air Segment<br>: ON                                                                                          | Reset<br>$:$ OFF<br>HeadSo.Press. : OFF                                                                                                    |             |   |          |
| <b>First Dest.</b><br>: ON<br>Reagert A<br>$:$ OFF<br>$:$ OFF<br>Reagent B                                   | Relative<br>11                                                                                                    |             |   |          |
| <b>End Time</b><br>: 20.00 min                                                                               | Auxiliary 1 Table<br>Aux 1 Off<br>Aux 1 On<br>[min.]<br>[min.]<br>0.30<br>0.50<br><b>Auxiliary 2 Table</b><br>Aux 2 Off<br>Aux 2 On<br>[min.]<br>[min.]<br>No step                    |             |   |          |
| $\mathbf{1}$<br>$\overline{2}$<br>3<br>$\overline{4}$<br>Page 1                                              | Sampler 1 Mix Table<br>Add, from Sample to Destination volume 100 [µL]<br>Add, from Reagent-A to Destination volume 100 [µL]<br>Mix, times 2, volume 50 [µL]<br>Wait, time 1,00 [min] |             |   |          |

*Fig. 16: Spark Optimas report preview*

All autosampler-specific settings (that means the data from all sub-tabs of the [Method](#page-12-1) Setup - AS tab) are reported as a part of the data displayed by the use of *Injection Control* checkbox of the *Report Setup - [Method](ms-its:Clarity.chm::/Help/080-report-setup/080.000-report-setup/080-method.htm)* dialog.

# <span id="page-29-0"></span>**6 Troubleshooting**

When the remedy for some problem cannot be discovered easily, the recording of communication between **Clarity** and the autosampler can significantly help the **DataApex** support to discover the cause of the problem.

The recording can be enabled by adding or amending the COMMDRV.INI file in the **Clarity** installation directory (C:\CLARITY\CFG by default). The file can be edited in any text editor (e.g. Notepad). Following section should be edited or added:

> [COM1] echo=on textmode=on filename=SparkOptimas\_%D.txt reset=off

- *Note:* Instead of COM1 type the correct port used to communicate with the **Spark Optimas** autosampler. This information is displayed when the *AS Status* button in the [Method](#page-12-1) Setup - AS dialog is invoked or in the Spark [Optimas](#page-25-0) Setup dialog. The correct settings should have the COMx (where x is the number of the COM port) format.
- *Note: %D* (or *%d*) in the filename parameter means that the log will be created separately for each day. The *reset=off* parameter disables deleting the content of the log each time the station is started during the same day.

The created \*.TXT files will greatly help in diagnosis of unrecognized errors and problems in communication. Note that the file size may be quite significant, so in case the error occurs on a regular basis, it might be better to set the Reset=on, start **Clarity**, invoke the error, close **Clarity** and send the diagnostics file (the file will be once more reset during the next start of **Clarity**).

## <span id="page-30-0"></span>**6.1 Specific Problems**

- **▌ An error message "Cannot establish communication with …" appears when opening Clarity Instrument.**
	- *Solution:* Check the power cable (**Spark Optimas** sampler must be switched on), communication cable and communication settings in the Spark [Optimas](#page-25-0) Setup dialog.

**▌ An error message "AS Error" appears during the Clarity operation.**

*Solution:* The communication has been interrupted. Check the communication cable as it is most probably disconnected. This message may also occasionally appear after aborting the *ACTIVE* Sequence.

#### **▌ Injection volume set in the** *[Sequence](ms-its:Clarity.chm::/Help/060-sequence/060.000-sequence/060-sequence.htm)* **window is not accepted.**

*Solution:* Either you are using the *Full Loop* option and the injection volume doesn't match the one of the installed injection loop, or you are trying to enter the volume that is greater than the half of the installed *Loop Volume* in the *Partial Loopfill* injection mode.

#### **▌ The Spark Optimas autosampler does not start with the injection.**

*Solution:* Check the Freeze input settings on the Method Setup - AS - Inputs & [Outputs](#page-16-0) tab and used wiring. When the Freeze input is used for synchronization, the injection will not start until the respective input is closed (or opened - the logic is set in the ASM).

## <span id="page-31-0"></span>**6.2 How to set freeze synchronization**

The **Spark Optimas** autosampler switched to the *Sequence Mode* operation may be synchronized with **Clarity** in two ways - either using the *Analysis Time* parameter from the Method Setup - AS - [Injection](#page-13-0) tab or by using the autosampler's Freeze input.

Either way, for the successful synchronization using the Freeze input, user should do several operations:

**.** Disable the standard Clarity ready-out synchronization. In the [System](ms-its:Clarity.chm::/Help/010-clarity/010.010-system/010.010-configuration.htm) *[Configuration](ms-its:Clarity.chm::/Help/010-clarity/010.010-system/010.010-configuration.htm)* dialog, set the *Number* field for the *Ready Dig. Output* to *--*.

| Data Inputs & Outputs  | Device                                | Number                 |
|------------------------|---------------------------------------|------------------------|
| Ext. Start Dig. Input: | <b>Knauer Optimas</b><br>$\checkmark$ | $\checkmark$           |
| Ready Dig. Output:     | Colibrick<br>$\checkmark$             | $\checkmark$<br>$\sim$ |

*Fig. 17: System Configuration - Ready Out settings*

- *Note:* This step is probably optional, but cleans the station operation of unnecessary switching of the output at the wrong time.
	- Enter the Method Setup Event Table dialog and insert the following rows there:

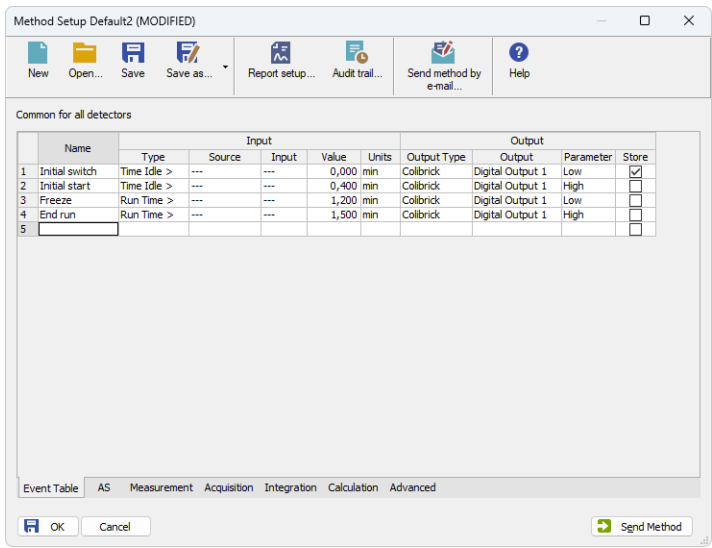

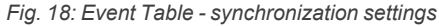

Modify the times entered in the *Value* column to suit your analysis and the items entered in the *Output Type* and *Output* columns to match the digital output used for synchronization. The values should be defined as follows:

- <sup>l</sup> Event called *Initial Switch* should always perform at the *Idle Time* = *0.000* minutes. It serves for initial switching of the output for the first sample in the sequence (or for the first sample in the pack of sequence rows performed as one block) regardless of **Clarity** initial output state settings.
- **Event called** *Initial Start* should perform at the time reliably sufficient for the preparation of the sample before injection. You have to test that time for your analysis - try to run a single-line analysis according to your method and measure the time needed from hitting the Run Sequence button to the injection, plus add a few seconds more. The value can be fine-tuned later, but it is imperative that the sampler will be in the *WAIT FOR INPUT* or *FREEZE ACTIVE* state before the event is triggered. The event is used for starting the first analysis in each block of rows solved together and is performed during the *Idle Time*.
- <sup>l</sup> Event called *Freeze* should be set so that it occurs at the *Run Time* shortly after the internal autosampler analysis time counter ends its method. At that time, a new sample preparation is started and the output has to be switched to block the injection before it occurs. Ideal time of this event would be somewhere between **Clarity** analysis run time (as defined in the *Method Setup - [Measurement](ms-its:Clarity.chm::/Help/020-instrument/020.040-method/020.040-measurement.htm)* tab under the parameter *Run Time*) minus the time defined for the *Initial Start* row, and the **Clarity** analysis run time (as defined in the *Method Setup - [Measurement](ms-its:Clarity.chm::/Help/020-instrument/020.040-method/020.040-measurement.htm)* tab under the parameter *Run Time*).
- Event called *End Run* should be set so that it occurs at the end of the analysis. This time is set in the *Method Setup - [Measurement](ms-its:Clarity.chm::/Help/020-instrument/020.040-method/020.040-measurement.htm)* tab under the parameter *Run Time*. It serves for triggering the injections of vials other than the first one in the group of the sequence rows sent together, and is performed in the *Run Time*.
- **Ensure that the** *End Time* parameter on the [Method](#page-16-0) Setup AS Inputs & [Outputs](#page-16-0) tab is set correctly. It should be set so that it equals **Clarity** analysis run time (as defined in the *Method Setup - [Measurement](ms-its:Clarity.chm::/Help/020-instrument/020.040-method/020.040-measurement.htm)* tab under the parameter *Run Time*) minus the time defined for the *Initial Start* row. At this time, the internal autosampler analysis time will elapse and a new injection preparation will be started.